# **Central Eletrônica de Publicações e de Interdições e Tutelas CEPIT - ARPEN-RS**

Manual de operação da CEPIT Revisão: 2022.12.02.01 Endereço: https://cepit.arpenrs.com.br Contato: cepit@arpenrs.com.br

## **Introdução**

A Central Eletrônica de Publicações e de Interdições e Tutelas (CEPIT) é o serviço de busca de registros de interdições, mantida e operada pela Associação dos Registradores de Pessoas Naturais do Estado do RS (ARPEN/RS). A finalidade desta central é permitir a busca por registros de interdições e somar segurança jurídica nos atos notarias relacionados a transferência de imóveis. A central é autorizada pelo provimento 34/2022-CGJ/RS (parcialmente em anexo).

## **Informações gerais**

#### **Como acessar a CEPIT?**

Todo acesso (titulares/interinos e operadores) é feito através de navegador de internet (preferencialmente *Google Chrome*) atualizado, no endereço informado no início deste documento. Todo acesso é registrado e monitorado.

Não há usuário e senha, a autenticação é feita utilizando um certificado e-CPF ICP-Brasil. Consulte o endereço do ITI para verificar os emissores autorizados: https://listaars.iti.gov.br/list/rs

Existem dois níveis de acesso: gerente e operador. Inicialmente os responsáveis pelas serventias (delegatários/interinos) foram cadastrados conforme a listagem do Cadastro Nacional de Serventias (CNS) do CNJ. Estes CPFs possuem autoridade para adicionar operadores.

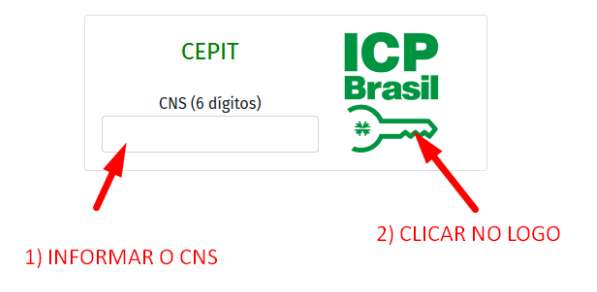

Caso o CNS esteja incorreto ou a tela de pedido de certificado for cancelada, a tela abaixo aparecerá.

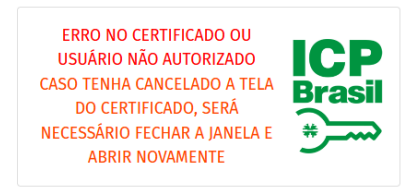

Ao clicar no logo ICP, o sistema voltará para a tela inicial do CNS.

Coloque o CNS correto e tente novamente, caso a tela do certificado tenha sido cancelada, será necessário fechar e abrir novamente o navegador.

Caso o problema persista, entre em contato com o e-mail de suporte informado no topo deste documento.

Observações: a informação do Código Nacional da Serventia (CNS) é exigida pelo motivo que alguns CPFs respondem por mais de uma serventia.

## **Como é feito o cadastro de operadores?**

Para cadastrar operadores, inicialmente o responsável (titular/interino) deve acessar o sistema com o seu CPF (conforme cadastrado no sistema do CNJ). Os titulares/interinos já estão previamente cadastrados (segundo sistema do CNJ).

Após o acesso, entrar em "usuários" e cadastrar os CPFs autorizados. O CPF deve ser informado no formato de apenas números, sem espaços, pontos, vírgulas e traços. Ex: 12312312387

*Tela de cadastro de usuários*

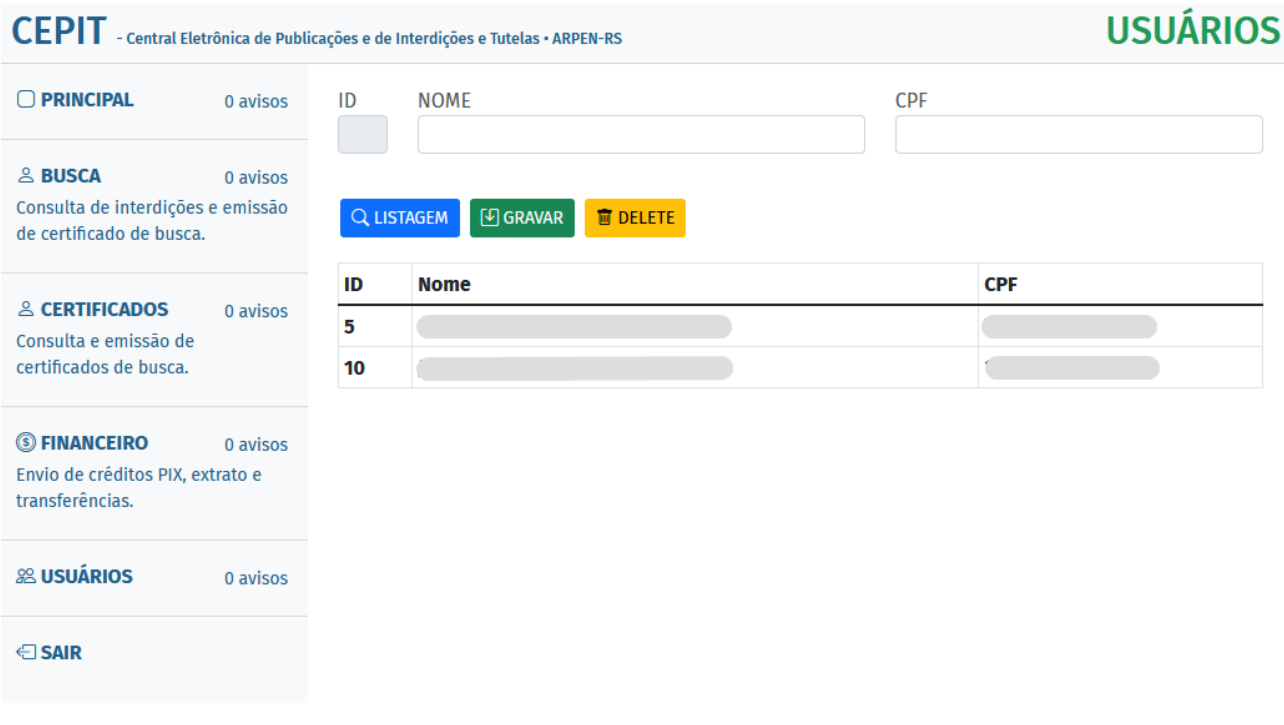

## **Quais são os valores envolvidos em cada operação?**

Conforme o provimento 34/2022-CGJ/RS, o valor é composto por um emolumento de busca, somado de um emolumento de processamento eletrônico, selos e impostos (*quando houver*) – segundo tabela de emolumentos do RCPN vigente.

Os valores referentes a um emolumento de busca são devidos ao RCPN sede da comarca enquanto os emolumentos referentes ao processamento eletrônico são devidos ao Tabelionato de Notas, conforme a tabela abaixo:

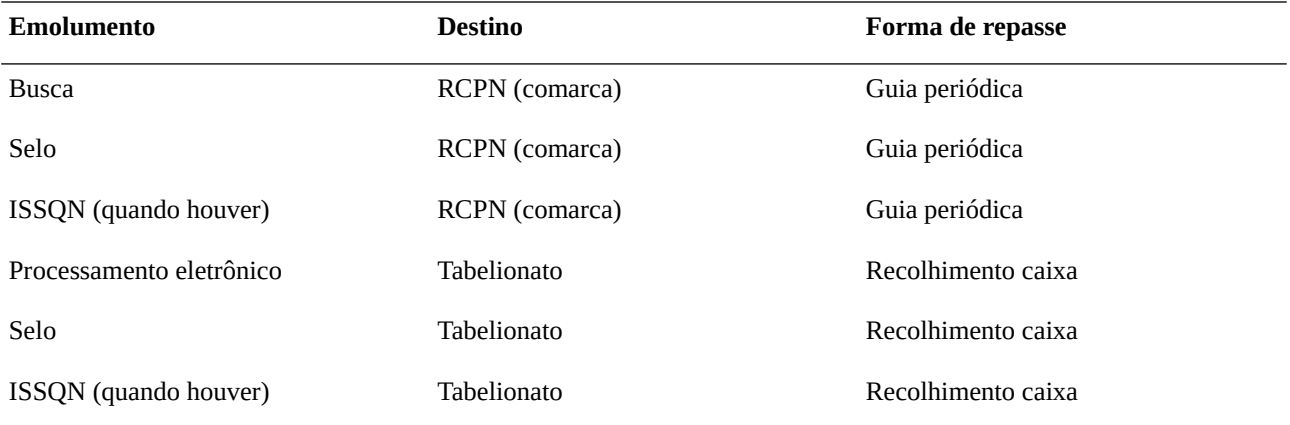

O Tabelionato de Notas que emitir o certificado de busca deverá efetuar a cobrança do valor total dos emolumentos diretamente da parte. Periodicamente a CEPIT emitirá uma guia de cobrança ao Tabelionato de Notas contendo os valores de repasse ao RCPN da comarca. No momento da consulta a Central emitirá um recibo discriminado dos valores para o tabelião apresentar ao cliente.

## **Informações aos Registro Civis de Interdições e Tutelas**

## **Como enviar dados para a CEPIT?**

Os registros de interdição são enviados diretamente da CRCRS. O RCPN é responsável pela carga diária dos registros conforme provimento 46/CNJ e provimento 22/2019 da CGJ/RS.

## **Como serão repassados os valores aos RCPNs?**

Os valores dos RCPNs são transferidos na medida que os Tabelionatos de Notas efetuam os pagamentos das guias de cobrança. A operação de transferência não tem custo, porém exige que o recebedor seja correntista da COOPNORE. O acompanhamento financeiro pode ser feito diretamente na CEPIT, na área "financeiro".

#### **Como é feita a emissão da Nota de Emolumentos?**

Na área "financeiro" é possível preencher o número da nota de emolumentos, o(s) selo(s) utilizados e a data de emissão. A CEPIT utilizará estes dados para gerar a impressão da nota padronizada, caso seja consultada pelo código *hash*.

## **Informações aos Tabelionatos de Notas**

## **Como emitir um certificado de busca?**

O certificado de busca é emitido na área "busca".

Ao preencher os dados de nome da pessoa e nome da mãe (opcional), o sistema fará a busca na base de dados.

*Importante: alguns registros não possuem nome da mãe, por este motivo se recomenda buscar, também, sem a informação do nome da mãe como medida de precaução.*

O operador deve analisar os resultados e classificar como uma das opções:

- a) Registro encontrado: possivelmente existe uma interdição em nome da pessoa pesquisada. A conduta é avaliar a continuidade do ato notarial e consultar o Registro Civil apontado como acervo do registro.
- b) Busca inconclusiva: nomes muito comuns podem resultar em resultados inconclusivos, neste caso é recomendada a avaliação pelo tabelião ou responsável pelo ato.
- c) Busca negativa: não foi localizado registro com base nos dados informados.

Na hipótese de busca negativa o operador pode emitir um certificado, para isso basta clicar no botão "emitir certificado de busca", conferir os dados da busca e digitar "confirmo a emissão" no campo de confirmação.

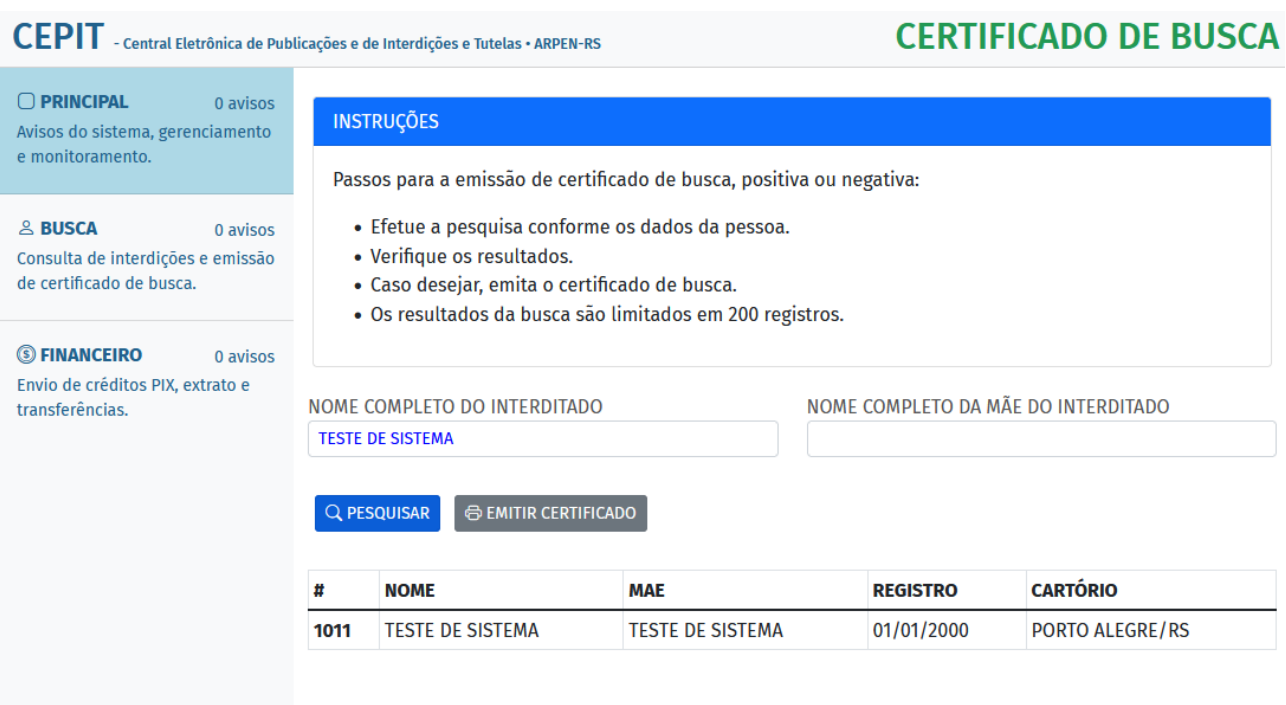

*Busca de registro com resultados encontrados.*

*Emissão de certificado de busca.*

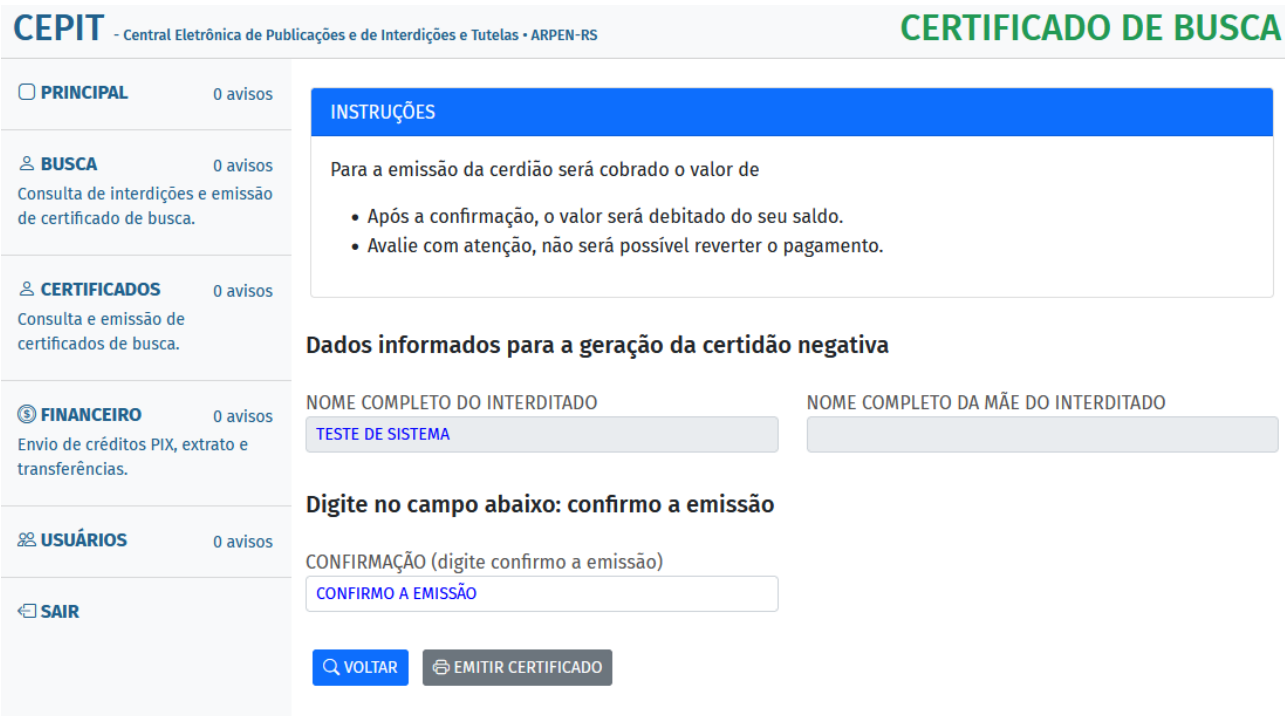

 $-$ 

Após a emissão da certidão, ela ficará disponível na opção "certificados" no menu da esquerda.

*Impressão do certificado de busca.*

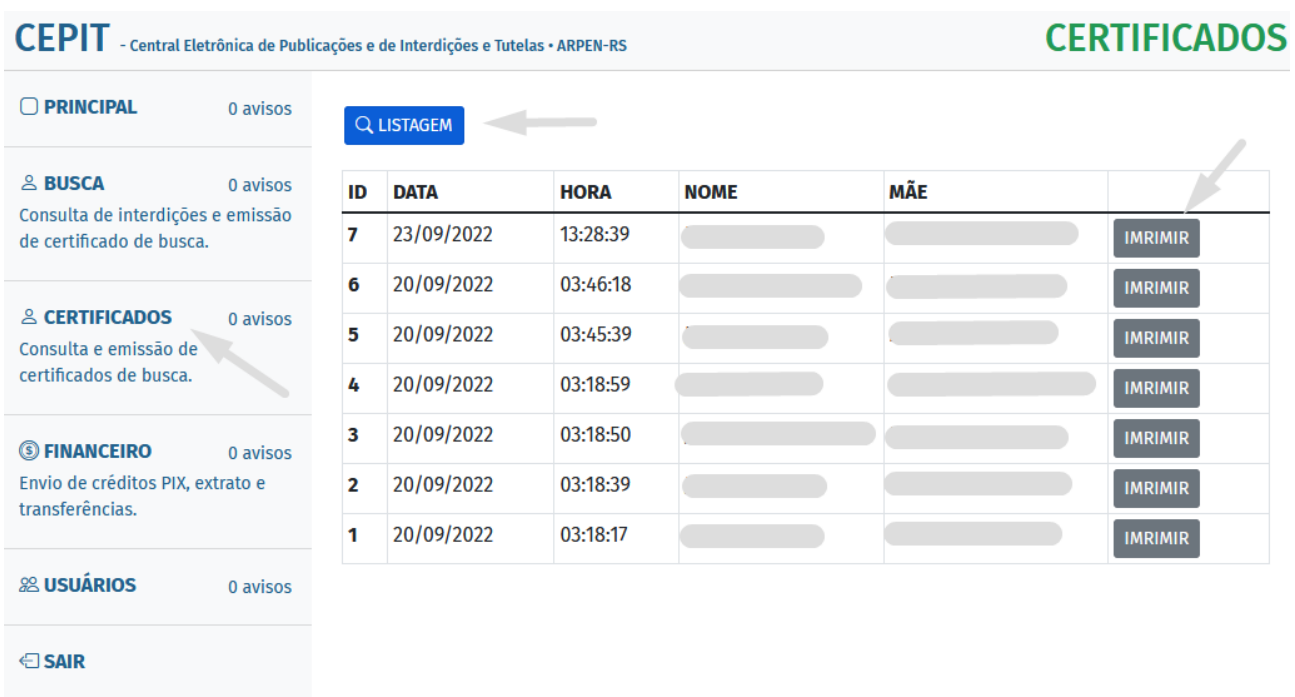

O certificado terá um código "*hash" -* gerado a partir de seus dados. Este código deverá ser informado na minuta do ato notarial.

A nota de emolumentos será emitida posteriormente pelo Registro Civil e poderá ser consultada na área "financeiro", além de ser impressa utilizando o *hash* do certificado de busca.

No certificado gerado haverá a menção aos emolumentos cobrados.